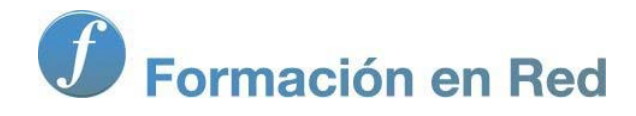

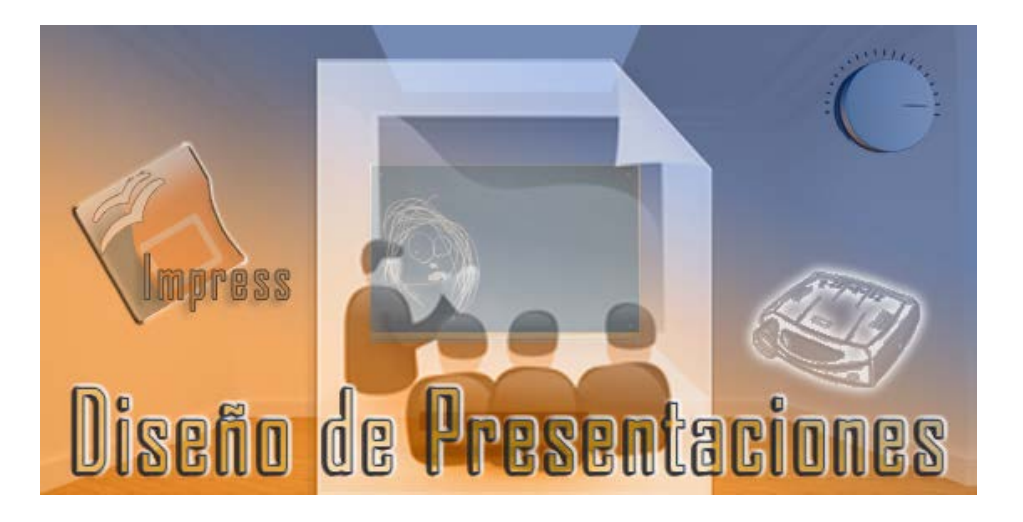

Ministerio de Educación

# Diseño de Presentaciones en la Enseñanza

**Módulo 9: Imprimir**

Instituto de Tecnologías Educativas 2011

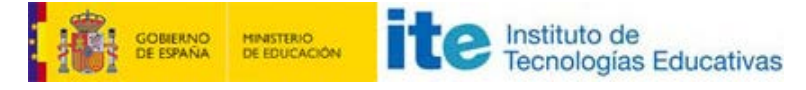

**Diseño de Presentaciones en la Enseñanza (OpenOffice)**

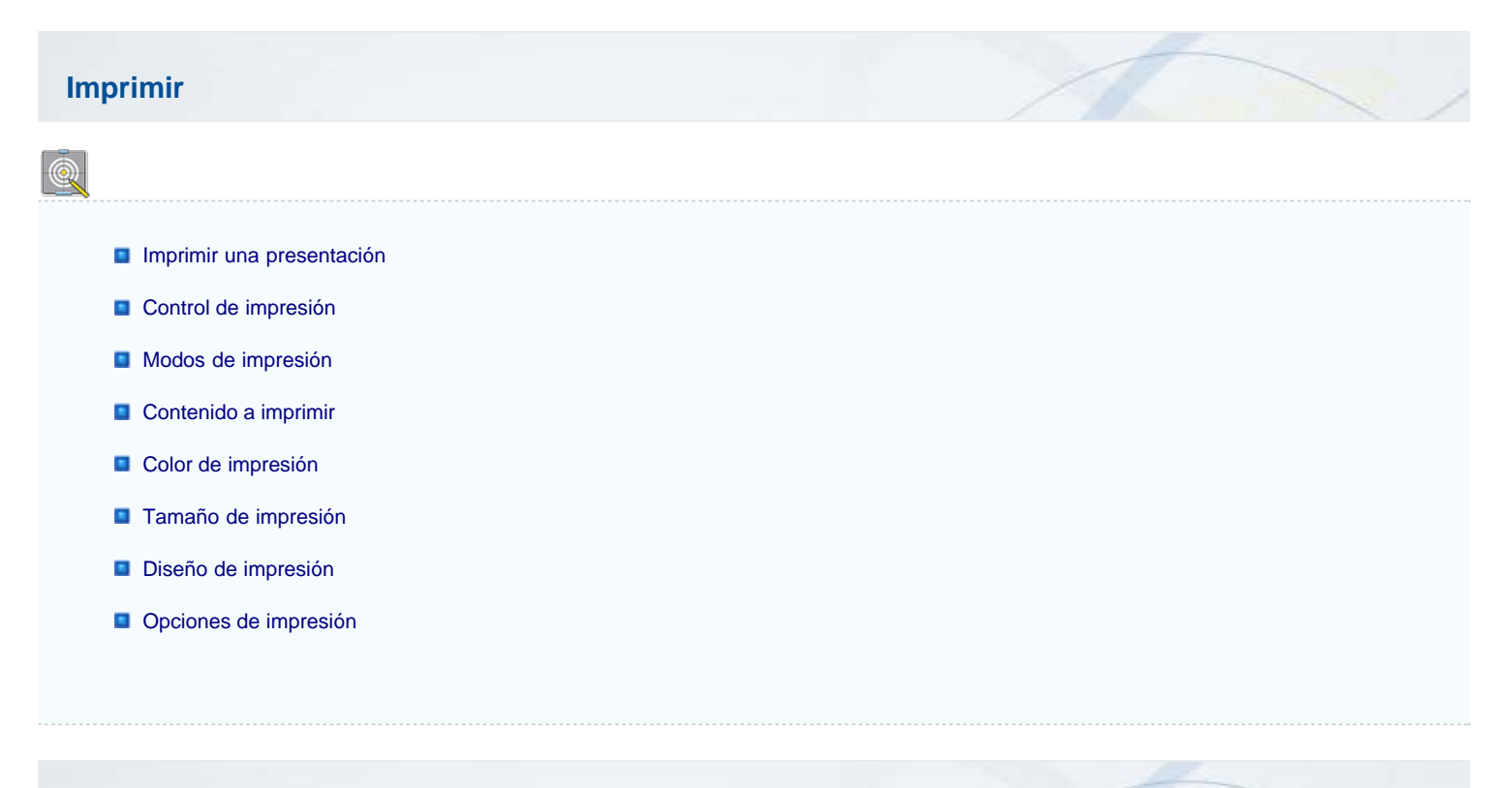

# **Imprimir una presentación**

Ya hemos creado nuestra presentación y llega ahora el momento de poder pasarla a papel para tener una referencia durante la exposición, o pasarla a transparencias para poder exponerla a través de un retroproyector; en definitiva, llega el momento de imprimirla en cualquier tipo de soporte.

Para imprimir una presentación ejecutamos el comando **Archivo>Imprimir** y nos aparecerá el cuadro de diálogo **Imprimir**, que vemos en la figura 22.1.

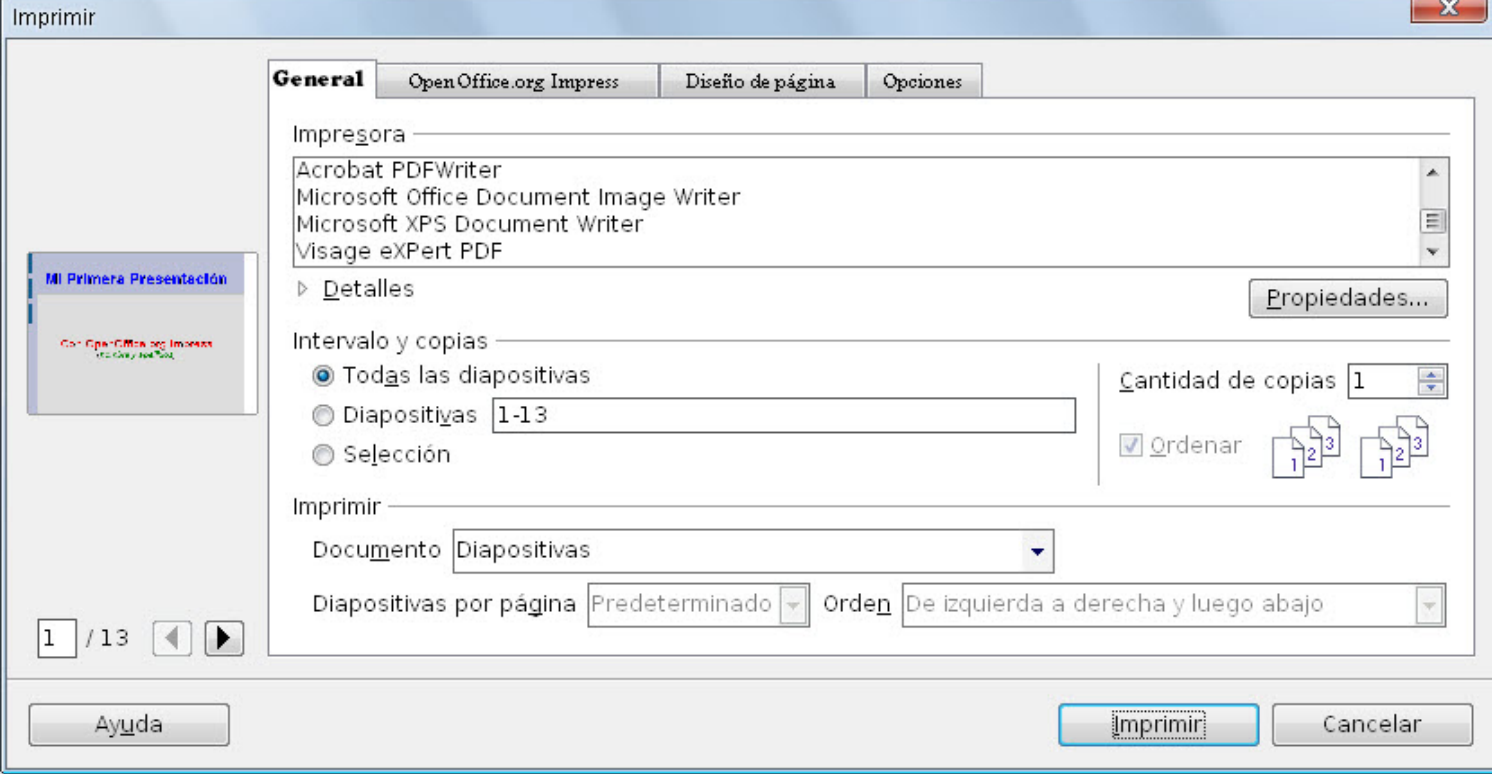

Dentro de este cuadro de diálogo lo primero que debemos hacer es, dentro del cuadro de lista **Impresora**, seleccionar la impresora que vamos a utilizar para imprimir la presentación.

Después hacemos clic sobre el botón **Propiedades** para establecer las propiedades de la impresora que vamos a utilizar. Este botón nos llevará a un nuevo cuadro de diálogo con las propiedades específicas del tipo de impresora que hayamos seleccionado en la lista. Este cuadro será diferente para cada impresora.

Por último hacemos clic sobre el botón **Aceptar** para realizar una impresión de toda la presentación utilizando las opciones predeterminadas y comenzará a imprimirse diapositiva a diapositiva.

Las opción **Destalles** despliega información sobre el estado de la impresión, el puerto por el que se imprime con la impresora seleccionada y los comentarios correspondientes si los hay.

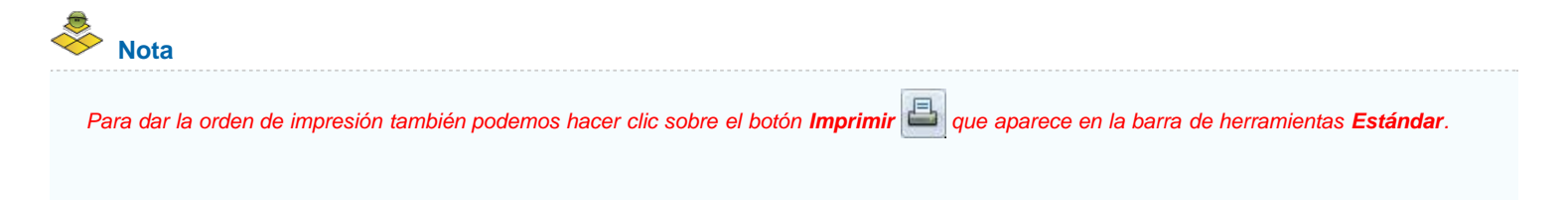

## **Control de impresión**

En la pestaña **General**, dentro de la sección **Intervalo y copias** del cuadro de diálogo **Imprimir** nos encontramos con las opciones que nos permiten seleccionar las diapositivas que deseamos imprimir:

- **Todas las diapositivas**: esta es la opción que aparece seleccionada por omisión y si aceptamos se imprimen todas las diapositivas de la presentación.
- **Diapositivas**: si seleccionamos esta opción en el cuadro de texto que tiene a la derecha debemos indicar las páginas que vamos a imprimir. En esta casilla podemos escribir números sueltos separados por punto y coma (ej.: 3;5;8;12 y se imprimirán esas cuatro páginas), podemos escribir un rango poniendo el número inicial y el final separados por un guion (ej.: 3-8 y se imprimirán las páginas 3, 4, 5, 6, 7, y 8) o podemos utilizar una combinación de ambos (ej.: 2-5;7;12 y se imprimirán las páginas 2, 3, 4, 5, 7 y 12).
- **Selección**: si activamos esta casilla sólo se imprimirá lo que esté seleccionado en la diapositiva. Podemos mirar en el cuadro de previsualización para comprobar que efectivamente se va a imprimir lo que deseamos.
- **Cantidad de copias**: en esta opción podemos indicar el número de copias que deseamos imprimir.
- **Ordenar**: si indicamos más de una copia veremos que se activa esta casilla. Así, si tratamos de imprimir 3 copias y dejamos la casilla **Ordenar** desactivada se imprimirá 3 veces la primera página, a continuación 3 veces la segunda, etc. Por el contrario, si activamos la casilla **Ordenar** se imprimirá una vez toda la presentación completa, después otra vez y por último la tercera vez.

## **Modos de impresión**

Dentro de la pestaña **General** del cuadro de diálogo **Imprimir** encontramos una última sección, **Imprimir**, desde la que podemos controlar el tipo de documento que vamos a imprimir: **Diapositivas**, **Esquema de diapositivas en miniatura por página**, **Notas** y **Esquema**. Según el tipo de documento que seleccionemos tendremos disponibles o no las otras dos opciones:

- **Diapositivas**: esta es la opción que está seleccionada de manera predeterminada. Cuando esta opción está seleccionada las otras dos opciones están desactivadas.
- **Esquema de diapositivas en miniatura por página**: esta es la opción que tenemos que seleccionar para imprimir el documento para los asistentes y se muestra tal cual lo vemos en la pestaña **Documento**, en la figura 22.2 podemos ver una página impresa en este modo con cuatro diapositivas por página. Al seleccionarla se activan las otras dos opciones:
	- **Diapositivas por página**: inicialmenta aparece seleccionada la opción **Predeterminado** indicando con ello que utilizará el número de diapositivas por página que hayamos establecido al trabajar en la pestaña **Documento**. Además podemos elegir colocar en cada página 1, 2, 3, 4, 6 ó 9 diapositivas.
	- **Orden**: en este cuadro de lista podemos indicar de qué modo se colocarán las diapositivas en la página: **De izquierda a derecha y luego abajo** o **De arriba hacia abajo y después a la derecha**.

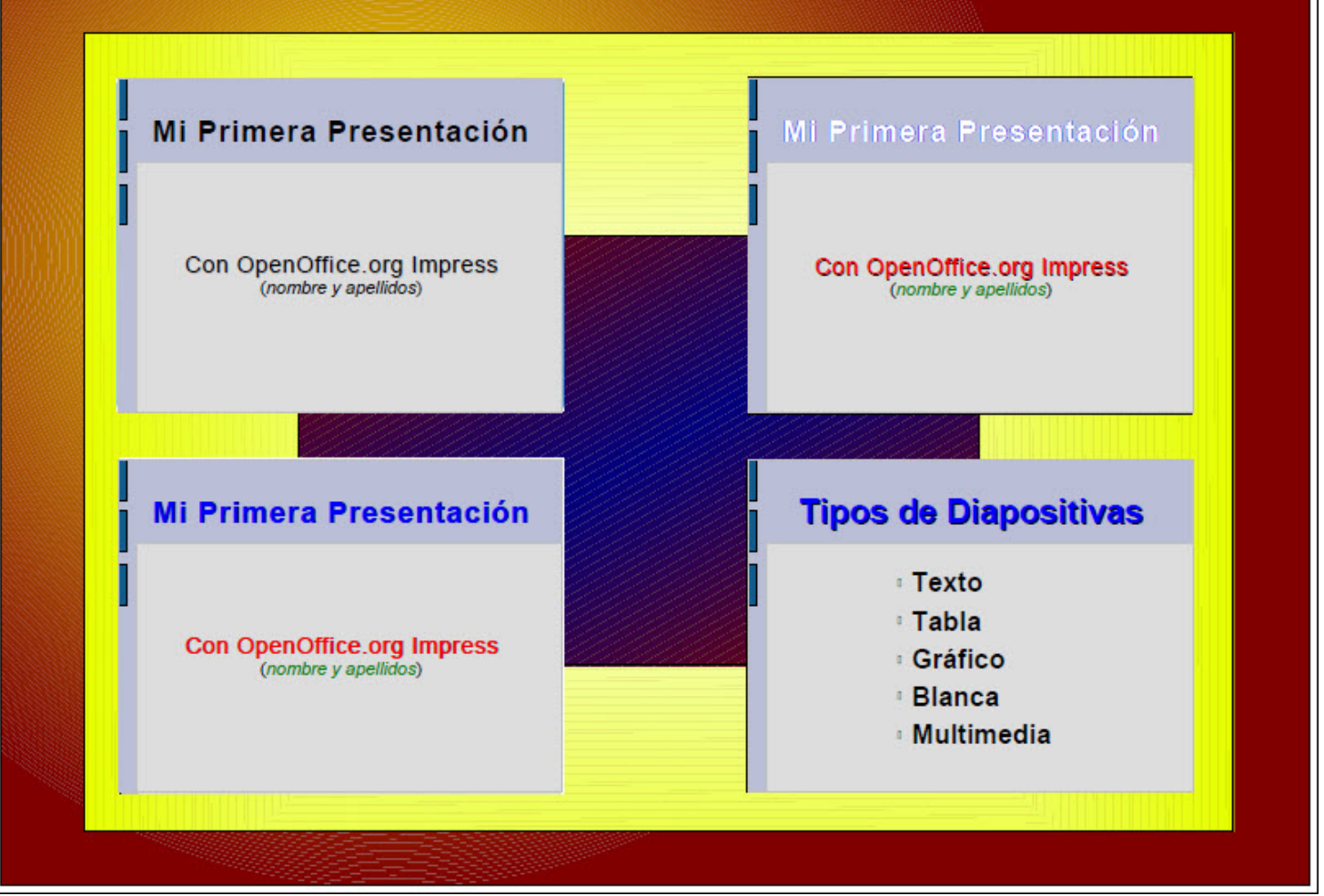

F**igura 22.2.** Impresión de Esquema de diapositivas con cuatro miniaturas por página

**Notas**: si seleccionamos esta opción imprimiremos una hoja vertical con una miniatura de la diapositiva en la parte superior y en la parte inferior el texto que hayamos introducido como notas de la diapositiva. Una muestra de este tipo podemos verla en la figura 22.3.

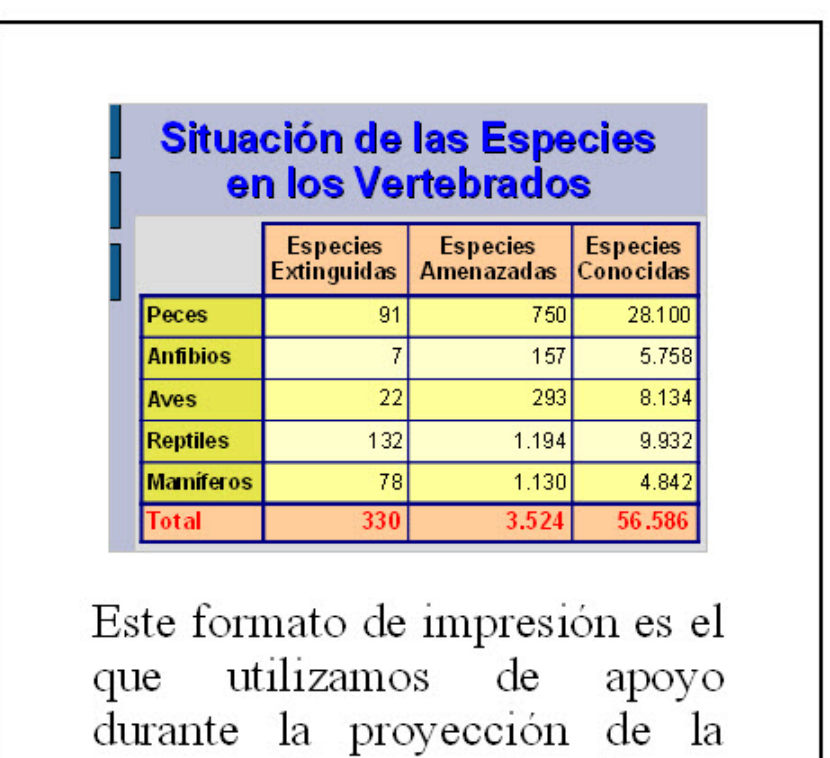

presentación y en él podemos llevar anotadas todo tipo de observaciones y cosas que queremos decir a la audiencia sobre la diapositiva que se muestra.

**Figura 22.3.** Impresión de una página de notas

**Esquema**: esta opción imprime la presentación en modo texto tal cual se muestra en la pestaña **Esquema**. La figura 22.4 muestra cómo aparece el esquema de una presentación al imprimirse en papel.

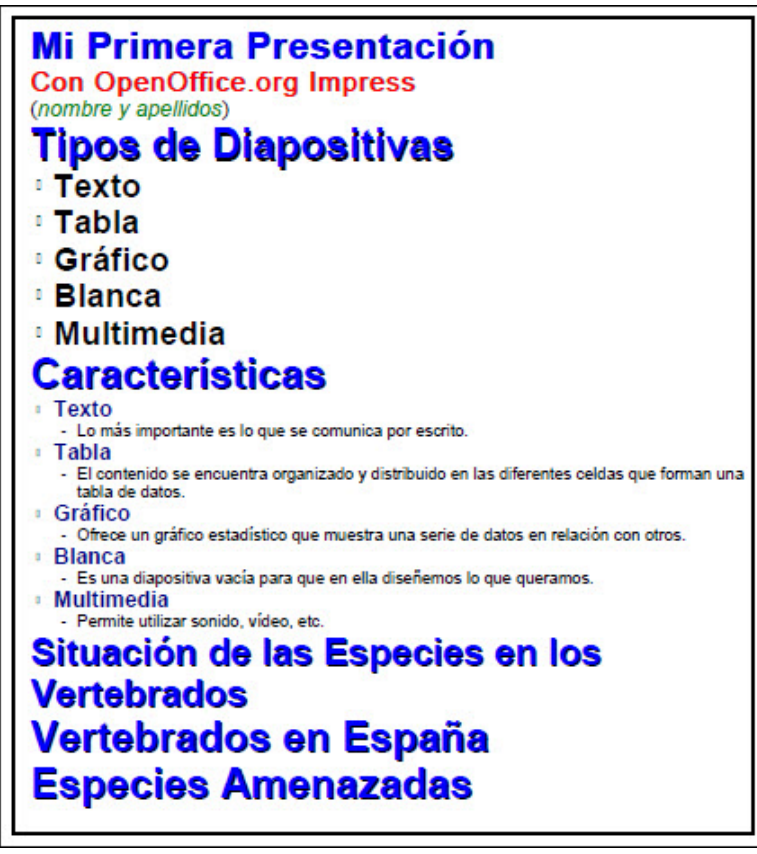

**Figura 22.4.** Impresión del esquema de la presentación

# **Contenido a imprimir**

La segunda pestaña del cuadro de diálogo **Imprimir**, **OpenOffice.org Impress**, cuyo contenido vemos en la figura 22.5, nos ofrece tres secciones cuyas opciones veremos en este apartado y en los siguientes.

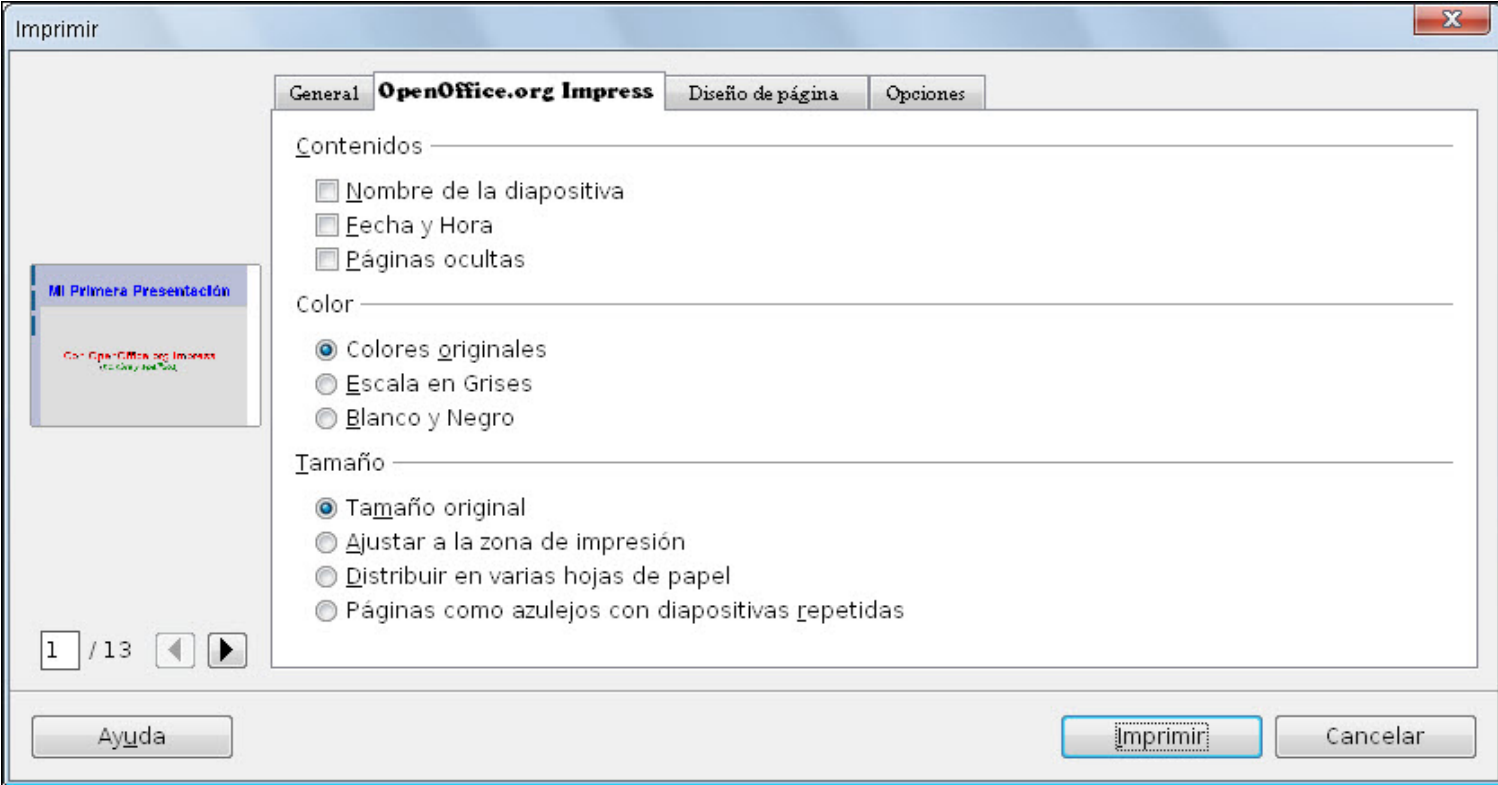

#### **Figura 22.5.** Cuadro de diálogo Imprimir - OpenOffice.org Impress

Dentro de la sección **Contenidos** vemos tres opciones para imprimir o no determinada información en la diapositiva. Toda esta información se imprimirá en la esquina superior izquierda de la misma según está predeterminado en el el patrón de las diapositivas:

- **Nombre de la diapositiva**: activando esta casilla en cada diapositiva se imprimirá el nombre que hayamos puesto en cada página tal como se visualiza en el **Clasificador de diapositivas**. Si no le hemos puesto nombre aparecerá el genérico "Página 1", etc.
- **Fecha y Hora**: activando esta casilla indicamos que se imprima la fecha y la hora del momento en el que se imprime.
- **Páginas ocultas**: si activamos esta opción también se imprimirán las diapositivas que tengamos marcadas como ocultas, si la dejamos desactivada se imprimirá todo.

## **Color de impresión**

La pestaña **OpenOffice.org Impress**, en su sección **Color** nos ofrece la posibilidad de elegir el color con el que vamos a imprimir la presentación. Esta elección no afecta para nada a la proyección de la presentación.

- **Colores originales**: esta es la opción predeterminada y se utiliza para imprimir los colores originales de las diapositivas.
- **Escala de grises**: imprime las diapositivas transformando los colores en escalas de grises. Si queremos ver cómo quedarán nuestras diapositivas en este formato de color podemos ejecutar el comando **Ver>Color/Escala de grises** y seleccionar la opción **Escala de grises** y de ese modo podemos hacernos una idea antes de comenzar a gastar papel y tinta o tóner.
- **Blanco y negro**: convierte todos los colores a blanco y negro buscando los mejores contrastes. No se utiliza el fondo de las páginas y sólo imprime el contenido sobre papel blanco.

### **Tamaño de impresión**

La tercera sección de la pestaña **OpenOffice.org Impress**, **Tamaño**, nos va a permitir seleccionar el tamaño de papel sobre el que vamos a imprimir la presentación y realizar los ajustes correspondientes en caso de que queramos trabajar con tamaños más pequeños o mayores.

- **Tamaño original**: si seleccionamos esta opción las páginas se imprimirán tal cual han sido diseñadas, sin cambiar su tamaño.
- **Ajustar a la zona de impresión**: esta es la opción que más se utiliza indicando que el contenido de las diapositivas se ajuste automáticamente al tamaño de la página seleccionada para imprimir.
- **Distribuir en varias hojas de papel**: permite imprimir una diapositiva en varias páginas cuando el tamaño de la diapositiva es mayor que el tamaño del papel sobre el que imprimimos y se pueden después montar en forma de mosaico.
- **Páginas como azulejos con diapositivas repetidas**: con esta opción se imprimirán las páginas a modo de azulejos rellenando todo el espacio. Se utiliza este formato cuando la página de imprimir es mayor que la diapositiva y de este modo se rellena toda la páginas con trozos de la propia diapositiva. El recuadro de previsualización nos va mostrando lo que ocurre al seleccionar cada una de estas opciones.

#### **Diseño de impresión**

Pasamos ahora a la tercera pestaña del cuadro de diálogo **Imprimir**, que con el nombre **Diseño de página** nos ofrece la posibilidad de elegir la forma en la que queremos imprimir las diapositivas en el papel. En la figura 22.6 podemos ver el contenido de esta pestaña.

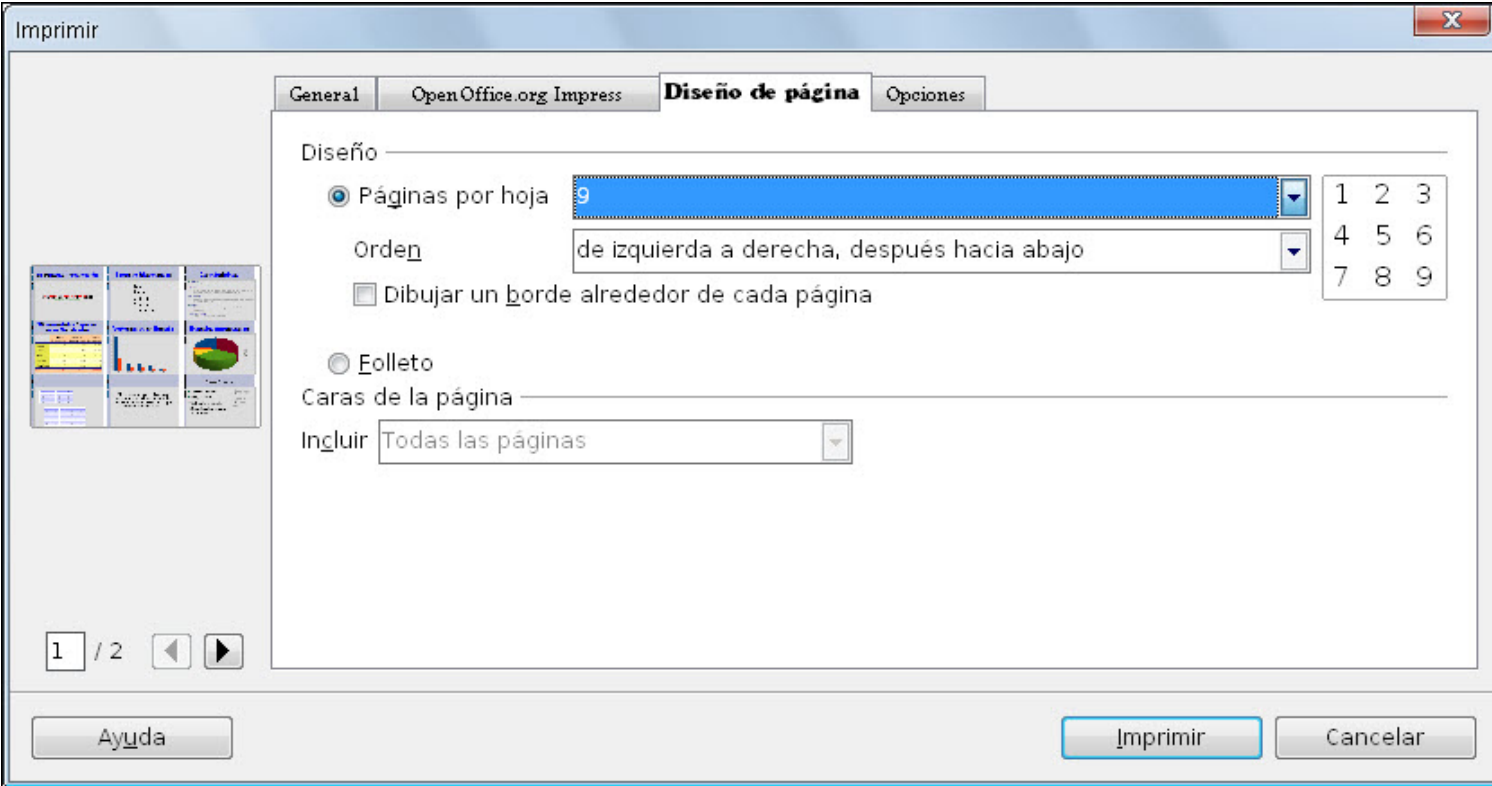

#### **Figura 22.6.** Cuadro de diálogo Imprimir - Diseño de página

En la sección **Diseño** nos permite seleccionar entre dos formatos de impresión:

- **Páginas por hoja**: este cuadro de lista nos ofrece la posibilidad de imprimir varias diapositivas por página: **1**, **2**, **4**, **6**, **9** y **16**. También cuenta con una opción abierta, **Personalizada** desde la cual podemos diseñar nosotros la distribución y el número de diapositivas por página.
- **Dibujar un borde alrededor de cada página**: marcado esta casilla además de imprimir la diapositiva imprimirá un marco alrededor de cada una. Esto es especialmente útil cuando trabajamos con diapositivas sin fondo porque de ese modo se deliminta mejor el contenido de cada diapositiva.
- **Folleto**: sin en lugar de activar la opción **Páginas por hoja** activamos esta opción veremos que se activa el cuadro de lista **Incluir** en la sección **Caras de la página** para que decidamos si se van a imprimir **Todas las páginas**, las **Caras delanteras / páginas derechas** o las **Caras posteriores / páginas izquierdas**.

Si dentro del cuadro de lista **Páginas por hoja** seleccionamos la opción **Personalizada** veremos que cambia el contenido de la pestaña mostrando nuevas opciones para conseguir dicha personalización tal como se muestra en la figura 22.7.

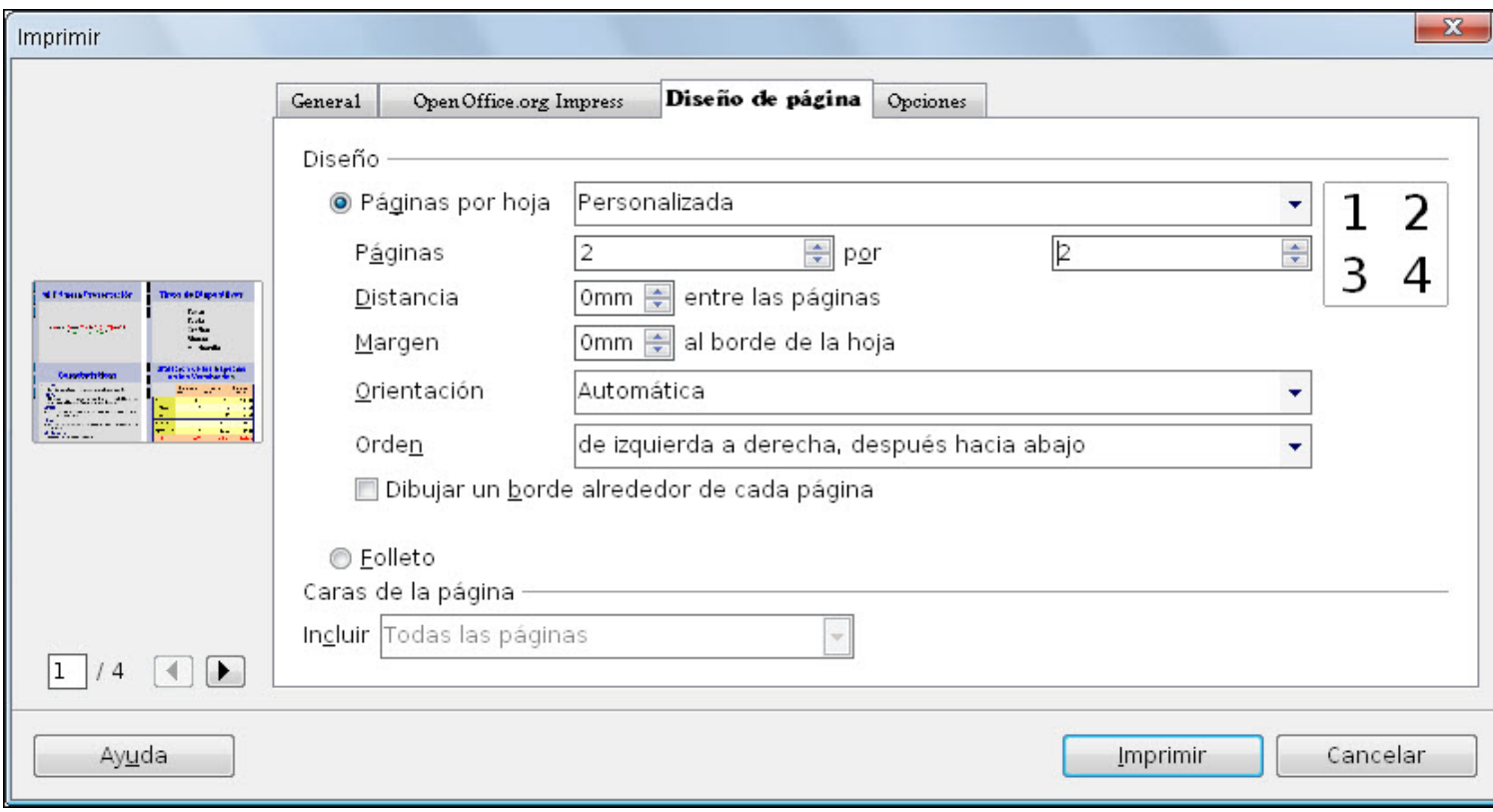

**Figura 22.7.** Cuadro de diálogo Imprimir - Diseño de página personalizado

Las nuevas opciones para la personalización de diseño de impresión son las siguientes:

- **Páginas ... por**: en estas dos casillas podemos indicar cuantas diapositivas queremos incluir en cada fila y cuantas en cada columna.
- **Distancia ... entre las páginas**: en esta casilla podemos establecer la distancia de separación entre las diferentes diapositivas que se van a imprimir en la misma página. Esta distancia afecta tanto a las que están al lado como a las que están por encima o por debajo.
- **Margen ... al borde de la hoja**: nos permite establecer la distancia de separación de las diapositivas y los cuatro bordes de la hoja de impresión.
- **Orientación**: predeterminadamente aparece seleccionada la orientación automática que elige automáticamente la orientación **Vertical** o la **Horizontal** de la página según sea lo mejor para la distribución de diapositivas que tiene que mostrar.
- **Orden**: nos permite elegir el orden que llevarán las diapositivas al imprimirse en la misma hoja: **De izquierda a derecha, después hacia abajo** o **De arriba hacia abajo, después a la derecha**.

## **Opciones de impresión**

La última pestaña del cuadro de diálogo **Imprimir**, **Opciones**, nos muestra cuatro opciones para que controlar la salida de impresión tal como vemos en la figura 22.8.

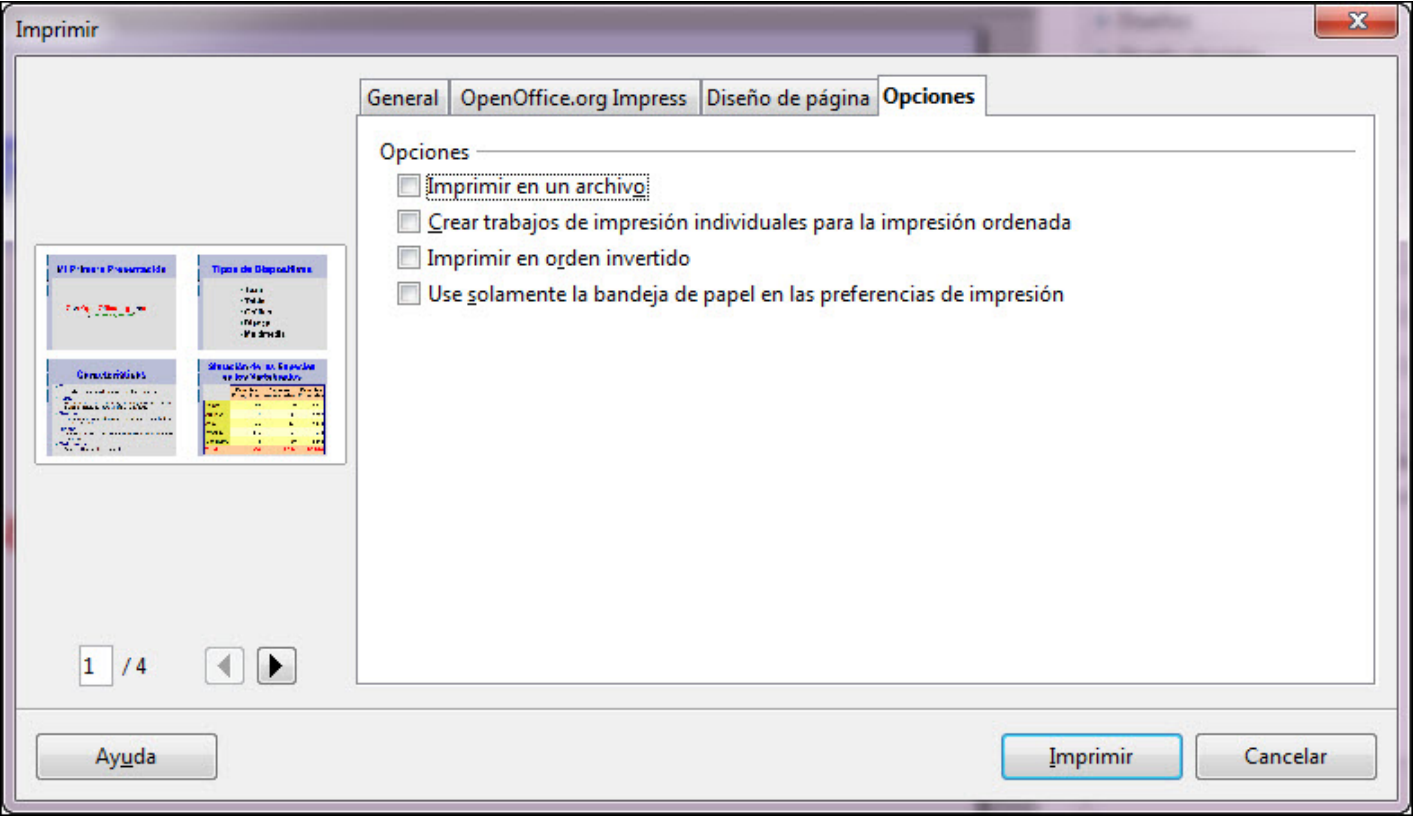

**Figura 22.8.** Cuadro de diálogo Imprimir - Opciones

**Imprimir en un archivo**: si activamos esta casilla, el documento no se enviará a la impresora. Al activarlo veremos que el botón **Imprimir** toma como nuevo nombre **Imprimir en un archivo**. Al hacer clic sobre él nos aparecerá el cuadro de diálogo **Guardar como**, que vemos en la figura 22.9. Observaremos que como extensión nos propone **\*.PRN** y nosotros tenemos que indicar el nombre del archivo.

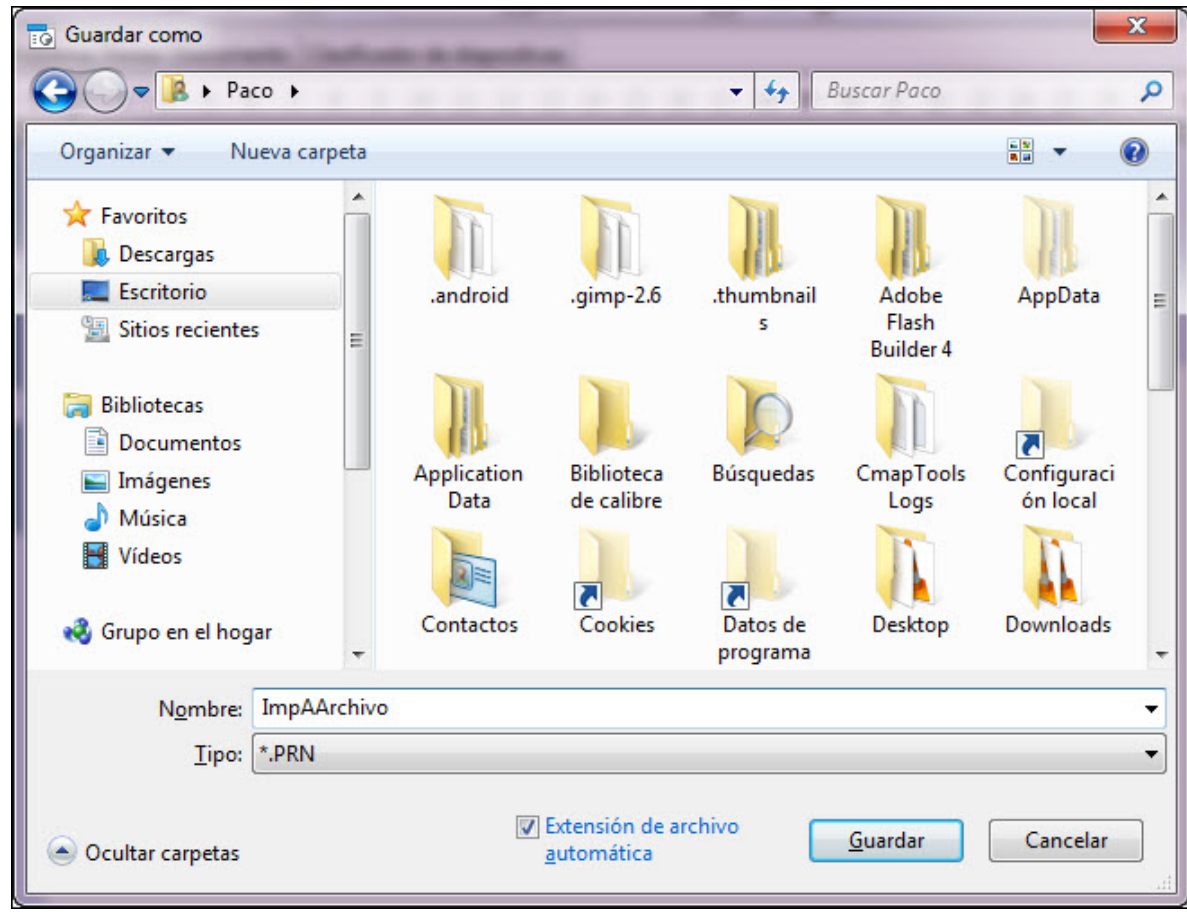

**Figura 22.9.** Cuadro de diálogo Guardar como

**Crear trabajos de impresión individuales para la impresión ordenada**: si activamos esta casilla e indicamos que queremos imprimir varias copias, cuando imprimamos, en lugar de crear un único fichero de impresión creará un fichero por cada una de las copias que hayamos indicado. Esto es útil para que no se creen ficheros de impresión muy grandes cuando imprimimos muchas copias de una misma presentación.

- **Imprimir en orden invertido**: imprime la presentación desde la última diapositiva a la primera.
- **Use solamente la bandeja de papel en las preferencias de impresión**: permite que la impresión se realice utilizando la bandeja que está indicada en las preferencias de impresión de OpenOffice Impress.

Este artículo está licenciado bajo [Creative Commons Attribution Non-commercial Share Alike 3.0 License](http://creativecommons.org/licenses/by-nc-sa/3.0/)